# **Početak rada**

Pritisnite tipku za uključivanje kako biste pokrenuli svoj MacBook Pro, a Asistent za podešavanje vodit će vas kroz nekoliko jednostavnih koraka kako biste bili spremni za rad. Asistent vas vodi kroz spajanje na vašu Wi-Fi mrežu i izradu korisničkog računa. Može prenijeti vaše dokumente, e-mail poruke, fotografije, glazbu i filmove na vaš novi Mac s drugog Maca ili PC-a.

Na MacBook Pro računalu možete obavljati mnogo radnji služeći se jednostavnim gestama na dodirnoj površini. Ovo su neke od najčešćih ge

Prijavite se pomoću vašeg Apple ID računa u Asistentu za podešavanje. Ovime se podešava vaš račun u trgovinama Mac App Store i iTunes Store, te u aplikacijama kao što su Poruke i FaceTime, tako da budu spremne kad ih prvi put otvorite. Time se također podešava iCloud, tako da aplikacije kao što su Mail, Kontakti, Kalendar i Safari imaju sve najnovije informacije. Ako nemate Apple ID, izradite ga u Asistentu za podešavanje.

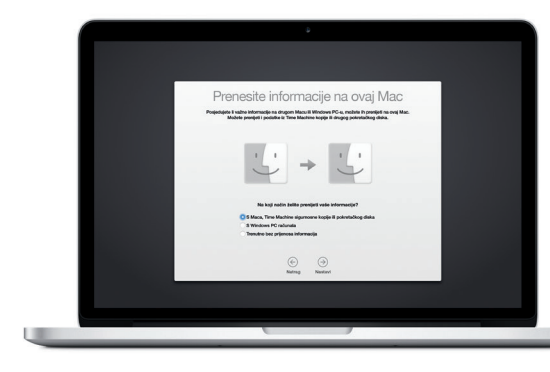

# **Upravljajte svojim Mac računalom pomoću Multi-Touch gesta**

# **Upoznajte radnu površinu**

Radna površina mjesto je na kojemu možete pronaći i raditi sve na svom Mac računalu. Dock na dnu zaslona je mjesto za držanje aplikacija koje najčešće koristite. To je također mjesto na kojemu možete otvoriti Postavke sustava, koje vam omogućavaju podešavanje radne površine i drugih postavki. Kliknite ikonu Findera kako biste došli do svih svojih datoteka i mapa.

Traka s izbornicima na vrhu sadrži korisne informacije o vašem Macu. Kako biste provjerili status vaše bežične internetske veze, kliknite ikonu Wi-Fi. Vaše Mac računalo automatski se spaja na mrežu koju odaberete tijekom podešavanja. Također možete upotrijebiti Spotlight za traženje bilo kojeg sadržaja na vašem Macu i drugih informacija.

Dobrodošli.

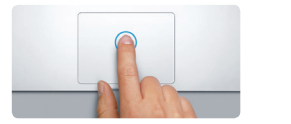

**Klikanje** Pritisnite bilo gdje na dodirnoj površini kako biste kliknuli. Ili, ako je uključena opcija Dodir za klik, jednostavno dodirnite površinu.

iCloud vam omogućuje pristup vašoj glazbi, fotografijama, kalendarim kontaktima, dokumentima i ostalim stavkama s vašeg Mac računala, iOS uređaja, pa čak i s PC-a. Automatski održava sve sadržaje ažurnima.

**Sekundarni klik (desni klik)** Kliknite s dva prsta kako biste otvorili izbornike prečaca. Ili, ako je uključena opcija Dodir za klik, dodirnite bilo gdje s dva prsta.

**EXPERIENCE** 

<u>the contract of the contract of the contract of the contract of the contract of the contract of the contract of the contract of the contract of the contract of the contract of the contract of the contract of the contract </u>

**Navigiranje povlačenjem** Povucite s dva prsta kako biste listali internetske stranice, dokumente i ostalo.

 $\frac{1}{2}$ 

:<br>k Mission Jezik i Sigurnost Spotlik<br>Control područie i privatnost

Na I

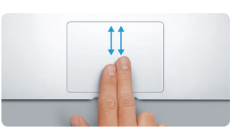

**Listanje s dva prsta** Prijeđite s dva prsta duž dodirne površine kako biste listali u bilo kojem smjeru—prema gore, prem dolje ili bočno.

# **Pronađite željenu aplikaciju**

Uz Mac računalo dobivate i odlične aplikacije koje možete upotrebljavati kako biste maksimalno iskoristili svoje fotografije, izradili dokumente, pretraživali internet i još mnogo toga. Upotrijebite Launchpad za jednostavno pronalaženje svih aplikacija na Macu. Razmjestite aplikacije na željeni način te ih čak grupirajte u mape.

Pronađite nove aplikacije u Mac App Storeu. Kad preuzmete željenu aplikaciju, ona se prikazuje u Launchpadu. Mac App Store obavieštava vas dostupnim ažuriranjima za aplikacije i OS X, te ih može automatski ažurirati.

# **Koristite vaše Mac i iOS uređaje zajedno**

Kad ste prijavljeni na iCloud na Macu i iOS uređajima\*, oni prepoznaju kad se nalaze u blizini i aktiviraju izvanredne značajke. Možete uspostavljati i primati iPhone pozive na vašem Macu, koristeći Mac kao spikerfon. SMS poruke poslane na vaš iPhone prikazuju se u aplikaciji Poruke na Macu, tako da možete pratiti sve vaše razgovore. Zahvaljujući Instant Hotspotu, vaš Mac može automatski koristiti osobni hotspot na vašem iPhoneu. A značajka Handoff omogućava da započnete aktivnost na Macu te nastavite gdje ste stali na iOS uređaju — i obratno.

# $\widehat{\gg}$

# **Ostanite ažurni na svim uređajima**

Izradite Pages dokument, snimite fotografiju ili kupite pjesmu na jednom uređaju i taj će sadržaj odmah biti dostupan na svim drugim uređajima. Uporabom iCloud Drivea možete pohraniti vaše datoteke na iCloudu te ih organizirati na željeni način. Značajka Dijeljenje s obitelji olakšava dijeljenje stavki kupljenih u trgovinama iTunes Store, App Store i iBooks Store između članova obitelji. iCloud pomaže u lociranju i zaštiti vašeg Maca ukoliko ga izgubite. Za odabir željenih iCloud značajki, kliknite Postavke sustava u Docku i kliknite iCloud.

**Vodič za brzi početak**

# **Dobro došli u vaš novi MacBook Pro. Dopustite nam da vas provedemo kroz njegove opcije.**

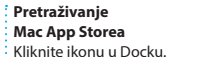

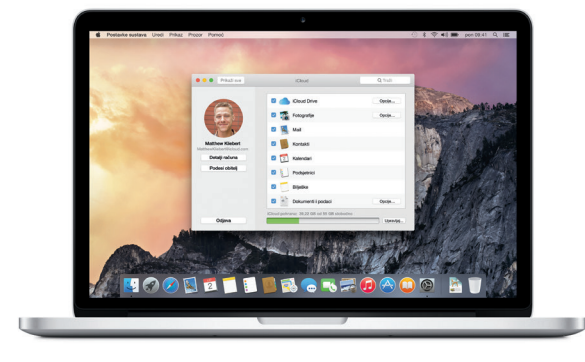

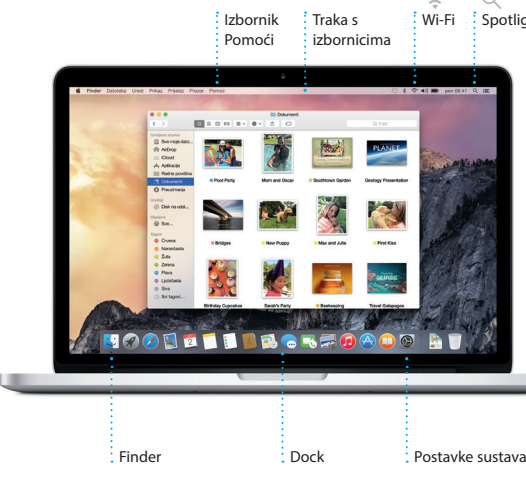

AC utikač

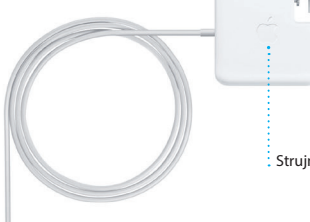

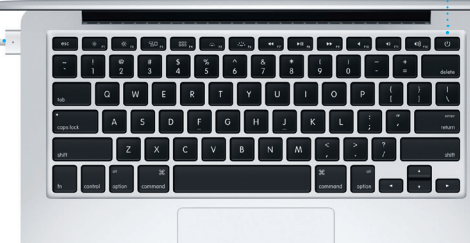

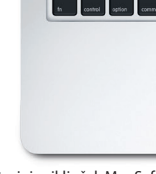

Strujni priključak MagSafe 2 Multi-Touch dodirna površina

Za dodatne informacije o bateriji, posjetite [www.apple.com/hr/batteries](http://www.apple.com/hr/batteries).

Strujni adapter AC strujni adapter AC strujni adapter AC strujni adapter AC strujni adapter AC strujni adapter<br>AC strujni adapter AC strujni adapter AC strujni adapter AC strujni adapter AC strujni adapter AC strujni adap Tipka za ukliučivanje

#### Za informacije o prenošenju datoteka na vaš novi Mac, posjetite [support.apple.com/kb/](http://support.apple.com/kb/HT6408?viewlocale=hr_HR) [HT6408?viewlocale=hr\\_HR](http://support.apple.com/kb/HT6408?viewlocale=hr_HR).

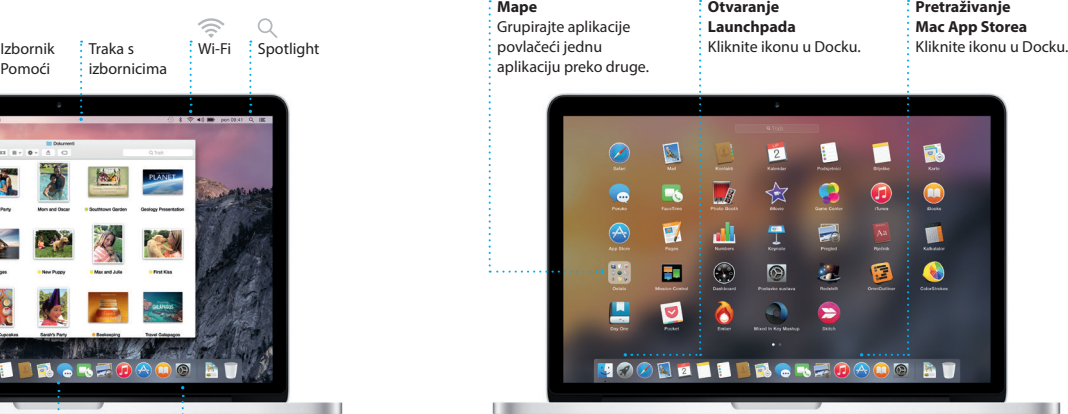

Ovaj vodič pokazuje vam što se nalazi na vašem Macu, pomaže vam da ga podesite i nudi savjete za uporabu aplikacija koje ćete koristiti svaki dan.

Vaša baterija napunjena je i spremna za rad, tako da možete početi koristiti svoje Mac računalo čim ga izvadite iz kutije. Kada ponovno punite bateriju, znat ćete da je do kraja napunjena kada narančasto svjetlo na strujnom priključku počne svijetliti zeleno.

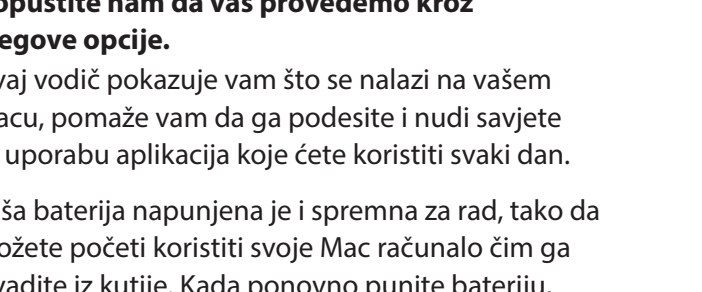

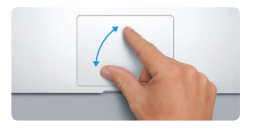

**Zumiranje štipanjem** Uštipnite palcem i prstom i preciznije uvećajte ili smanjite prikaz fotografija i internetskih stranica.

**Dodatne informacije** Za dodatne informacije o gestama, u Apple izborniku odaberite Postavke sustava i kliknite Dodirna površina.

 $\begin{array}{ccccccccccccccccc} \multicolumn{2}{c|}{\multicolumn{2}{c|}{\multicolumn{2}{c|}{\multicolumn{2}{c|}{\multicolumn{2}{c|}{\multicolumn{2}{c}}}} & \multicolumn{2}{c|}{\multicolumn{2}{c|}{\multicolumn{2}{c|}{\multicolumn{2}{c}}}} & \multicolumn{2}{c|}{\multicolumn{2}{c|}{\multicolumn{2}{c|}{\multicolumn{2}{c|}{\multicolumn{2}{c}}}} & \multicolumn{2}{c|}{\multicolumn{2}{c|}{\multicolumn{2}{c|}{\multicolumn{2}{c|}{\multicolumn{2}{c|}{\multicolumn{2$ 

## **Handoff**

Ikona aplikacije prikazuje se u Docku kad predate aktivnost vašem Macu.

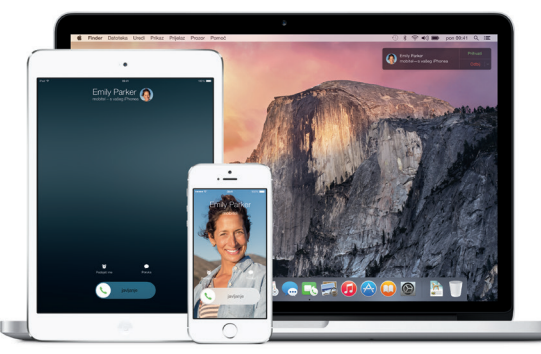

**iPhone pozivi** Upostavite iPhone poziv ili pošaljite tekstualnu poruku tako da kliknete telefonski broj na Macu.

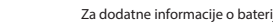

**SDXC**

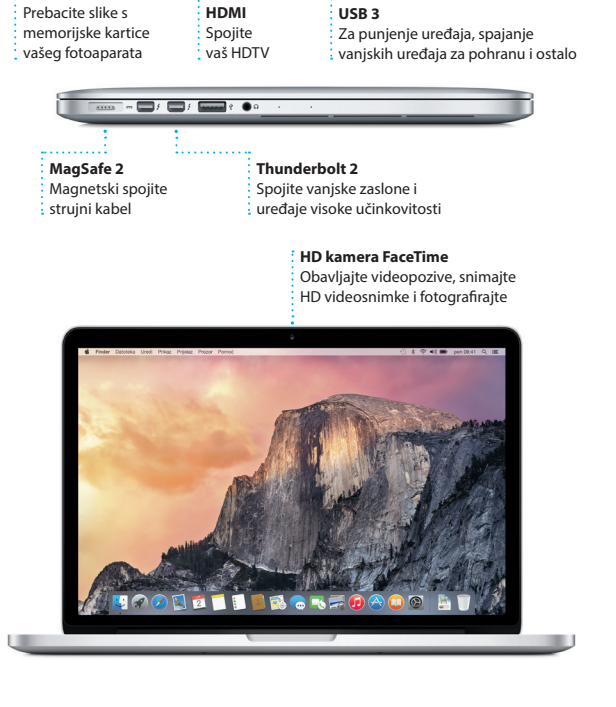

## **Važna napomena**

Molimo, pažljivo pročitajte ovaj dokument i sigurnosne informacije u *Priručniku s važnim informacijama o proizvodu* prije prve uporabe vašeg računala.

Na stranici ww informacija, pogledati demonstracijske snimke i saznati više o značajkama MacBook Pro računala.

# **Saznajte više**

Odgovore na pitanja, kao i upute, te informacije o rješavanju problema možete pronaći u Pomoći za Mac. Kliknite ikonu Findera, kliknite Pomoć u traci s izbornicima i odaberite Pomoć za Mac. Također možete upotrijebiti Safari kako biste potražili online pomoć na [www.apple.com/hr/support](http://www.apple.com/hr/support).

# **Pomoć**

# **Uslužni programi za OS X**

TM i © 2014 Apple Inc. Sva prava pridržana. Designed by Apple in California. Printed in XXX) CR034-00141-A

Ako imate problem s Mac računalom, uslužni programi za OS X mogu vam pomoći u obnavljanju vašeg softvera i podataka iz Time Machine sigurnosne kopije i u ponovnoj instalaciji sustava OS X i Apple aplikacija. Ako vaše Mac računalo naiđe na problem, ono automatski otvara uslužne programe za OS X. Također ih možete otvoriti ručno ponovnim uključenjem računala dok držite pritisnutima tipke Command i R.

# **Podrška**

Uz MacBook Pro dobivate 90 dana tehničke podrške i jednogodišnje jamstvo za popravak hardvera u Appleovoj maloprodajnoj trgovini i ovlaštenom Apple servisu. Posjetite w za dobivanje tehničke podrške za MacBook Pro. Ili, nazovite 0800 222. [www.apple.com/support/country](http://www.apple.com/support/country)

Neke značajke nisu dostupne u svim područjima.

Jednostavno se prijavite pomoću svog Apple ID-a i možete slati i

**Kalendar prikazuje lokaci** događaja na karti i računa vrijeme putovanja.

Brunch with David<br><sup>Fartine Bakery & Cafe</sup> 16:00<br>Roview UI round 2 primati iMessage i SMS poruke, uključujući tekst, fotografije, videosnimke i ostalo, svojim prijateljima na Mac, iPad, iPhone ili iPod touch uređajima . Pomoću usluge iMessage, možete čak započeti razgovor na jednome

uređaju i nastaviti na drugome.

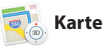

Dodajte lokaciju događaju, aplikacija Kalendar pridodat ć kartu, izračunati vrijeme putovanja, pa čak i prikazati vremensku prognozu. Koristite se iCloudom kako biste automatski ažurirali kalendare na svim svojim uređajima ili podijelili kalendare s drugim korisnicima usluge iCloud.

**Prikaz kalendara** Odaberite prikaz ko želite—dnevni,  $\cdot$  tiedni, miesečni

# **Dodavanje događaja** Dvaput kliknite unutar kalendara kako biste  $:$  izradili novi događaj. lipani 2014 pon,

Možete jednostavno započeti i upravljati grupnim razgovorima, uključujući dodavanje naslova i novih sudionika. A ako želite razgovarati s nekim lice u lice, možete započeti FaceTime video poziv\* izravno iz razgovora u aplikaciji Poruke.

**Odgovori u tijeku** Tri točkice označava da vam prijatelj uno odgovor.

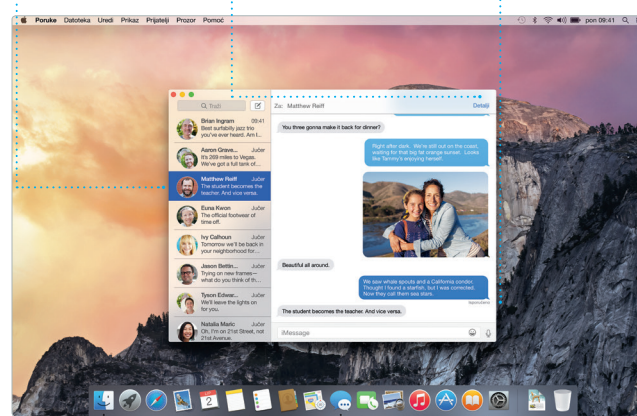

Safari predstavlja najbolji nač za surfanje internetom na Mac računalu. Jednostavno kliknite u pametno polje za pretraživanje i pogledajte ikone vaših omiljenih web stranica, ili utipkajte pojam z pretraživanje ili web adresu — Safari pojednostavljuje lociranje one zna razliku i poslat će vas na pravo mjesto. Možete spremiti stranice u

**Potvrde o primitku** Pogledaite kada vaša poruka primljena.

**Prikaz omiljenih stavki** Kliknite pametno polje za pretraživanie kako bist vidjeli ikone vaših omiljenih web stranica. **Dijeljenje** : Jednostavno pošalijte : web stranice ili il  $\,$ : podijelite pomoću **i** društvenih mreža

k About It: This Week's Picks<br>hard Demetz: The Invocation

**Upravljanje razgovorima**  $\frac{1}{2}$  Kliknite Detalii za pokretan FaceTime poziva ili prikaz privitaka iz vašeg razgovora.

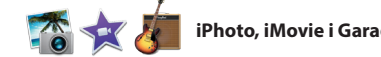

# iPhoto, iMovie i GarageBand

**Rubni stupac** : Vaše knjižne oznake, Po za čitanje i Dijeljeni linko

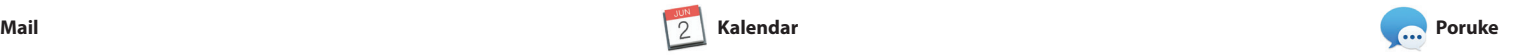

**Svi mailovi na jednom mjestu** Prikažite sve vaše račune u aplikaciji Mail.

Paul Zernanek<br>Ø Not a cat video-a mountain lion video

poetr by analysing with us, na requested, your pr<br> **Milline and dine**<br>
White and dine<br>
White day of do when a project gets canceled?<br>
Celebrate! At my house. We're firing up the gril.

 $\circledcirc$  8

.<br>Kilometerke kaj ko

Kelly Weston

el everyone hi for me

3andulisi <u>(COTTOSTA)</u> VIPosobe - Poslano Zastan<mark>i</mark>re

Aplikacija Mail omogućava upravljanje svim vašim e-mail računima iz jednog dolaznog sandučića, bez oglasa. Radi s popularnim e-mail uslugama što su iCloud, Gmail, Yahoo Mail i AOL Mail. Mail Drop omogućava automatsko postavljanje

mjesto na kojem možete pronać omiljene klasike i nove hitove. Također sadrži iTunes Radio, nov način za otkrivanje glazbe.

velikih privitaka na iCloud. A Obilježavanje omogućava popunjavanje i potpisivanje obrazaca ili dodavanje zabilješ u PDF. Prvi put kada otvorite aplikaciju Mail, Asistent za podešavanje pomaže vam da započnete s uporabom.

i hoteli i aplikacija Karte će v prikazati telefonske brojeve, fotografije, čak i osvrte sa servi Yelp. Kada pronađete svoj destinaciju, aplikacija Karte pruž vam upute u koracima koje može poslati na svoj iPhone kako biste mogli koristiti glasovnu navigaciju korak po korak.

**Kalendar**

**Inspektor događaja** 

**Pogledajte Spotlight**  $\frac{1}{2}$  rezultate lijevo prelistajte ih.

**Jednostavni pristup** Kliknite Spotlight ikor raci s izbornicima ili prit Command-Razmaknio

der Datoteka Uredi Prikaz Prijelaz Prozor Por Yosemite Yosemite National Park circina.<br>Xdg: A Message from Yosemite Nation... dg: A Message from Yosemite Nation... Yost A Message from Yosemite Nation... It's two weeks until your trip to Yose ...<br>Society Happenings : October to Dec... bur REI Events Calendar for June p in a work of art C) Book your Yosemite cabin tod... hair from the antiques show...

**Prozor za formatiranj** Vaši alati postaju dostupni samo jednim klikom uz pametni prozor za formatiranje.

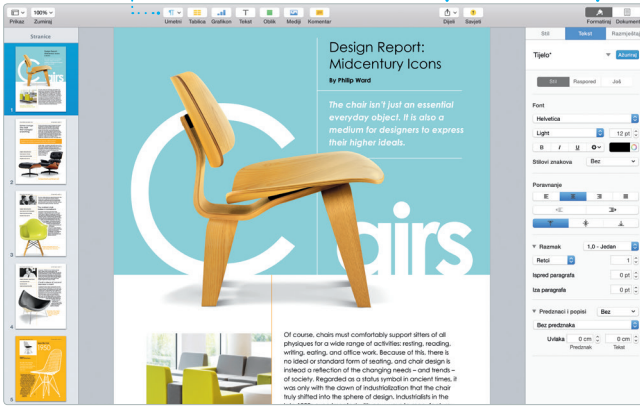

razglednica i kalendara. iMovi omogućava da pretvorite vaše kućne video snimke u predivn filmove i najave u holivudskor stilu. GarageBand ima sve što v je potrebno kako biste naučil svirati instrument, skladati glaz i snimati pjesmu.

> **Dodavanje grafika i drugih stavki** Izradite dokumente bogate medijima, sa slikama, filmovima,  $\frac{1}{2}$  grafikonima i ostalim sadržajima.

**Događaji** Jednostavno pomaknite i pokazivač kako biste brzo pregledali fotografije u svakom Događaju. . kniige, čestitke i kalendare.

godišnji.

 $\frac{1}{2}$  Hadin Mysec  $\leq$ 

# **Projekti** : Jednostavno izradite : naručite personalizirar

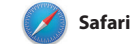

na tipkovnici. Jednostavno započnite tipkati i Spotlight ć prikazati bogati prikaz vaših rezultata. Možete upotrijebiti Spotlight za traženje informacija u izvorima kao što su Wikipedija, Bing, vijesti, Karte, filmovi i ostalo\* te za pretvaranje valuta i mjernih jedinica.

## **iTunes Store** Otkrijte i kupite novu glazbu, filmove i druge sadržaje.

vaš Popis za čitanje kako biste ih čitali kasnije i provjeriti Dijeljene linkove za stranice koje su objavi ljudi koje pratite na Twitteru il LinkedInu. Prikaz po karticama organizira sve vaše kartice i

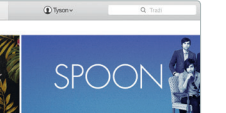

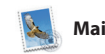

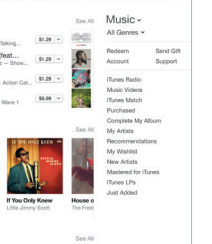

koju tražite.

**Pretraživanje** Brzo suzite rezultat pretraživanja kako biste pronašli točno ono što želite.

Pratite vaš raspored pomoću aplikacije Kalendar. Možete izraditi odvojene kalendare—jedan za dom, drugi za školovanje i treći za posao. Podesite da se prikazuju svi vaši kalendari u jednom prozoru ili odaberite prikaz samo onih kalendara koji vas zanimaju. Izradite i pošaljite pozivnice za događaje, a zatim pogledajte tko je odgovorio

prikazuju se u rubnome

stupcu.

Interview: Joseph Ari Aloi aka JK5

BROWSE BY FEATURES CATEGO

**HUNTING** <sub>CHARGED</sub>, viceo currouse interviews word'or ustenup unk<br>NOWN ABOUT ABOUT

**Prikaz razgovora** Podesite da se prikazuju sve e-mail poruke iz jednog niza razgovora.

my favorite faces! Wish I could be there to celebrate with you.

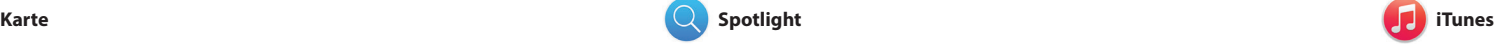

iTunes olakšava uživanje u omiljenoj glazbi, filmovima, TV emisijama i ostalim sadržajima i Macu. iTunes sadrži iTunes Store,

Istražite nove destinacije i preuzmite upute na svoje Mac računalo pomoću aplikacije Karte. Pregledajte lokacije pomoću standardnih ili satelitskih snimaka ili upotrijebite Flyover kako biste iz visine vidjeli odabrane gradove u fotorealističnom 3D prikazu. Možete potražiti informacije o lokalnim sadržajima kao što su restorani

**Upute** Aplikacija Karte pruž detaljne upute, o prometu.

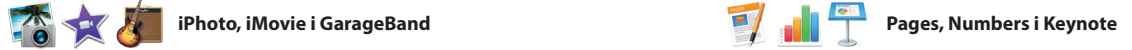

**Pregledi** Možete rukova pregledima izravn u Spotlightu.

**Rezultati**

Izradite fantastične dokumente, proračunske tablice i prezentacije na uređivati datoteke izrađene u svom Mac računalu. Prekrasni predlošci daju vam ogromnu prednost—jednostavno dodajte vlastite riječi i fotografije. Prozor za formatiranje osjetljiv je na kontekst i alatne trake. omogućava brzo prilagođavanje

pružaju vam nevjerojatne načine za izrađivanje i dijeljenje vaših fotografija, filmova i glazbe. Aplikacija iPhoto pomaže vam u organizaciji vaše medijateke prema Licima, Mjestima i Događajima, kao i u izradi prekrasnih fotoalbuma,

sadržaja. Možete čak otvarati i programima paketa Microsoft Office. Možete također brzo i jednostavno dijeliti link na vaše uratke putem aplikacija Mail ili Poruke, izravno iz

**Dijeljenje** Objavite svoje omiljen : stavke na Facebooku ih dijelite putem iClo ili Poruka.

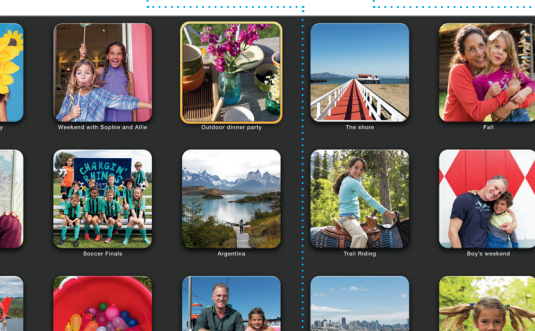

**Slanje na iPhone** : Pošalijte upute na sv : iPhone kako biste mog na putu koristiti glasovnu

# **Dijeljenje** Jednostavno podijelite link na vaše uratke  $\therefore$  pomoću aplikacija Mail ili Poruke.

Upotrijebite Spotlight za pronalaženje bilo kojih sadržaja r vašem Macu — dokumenata, kontakata, aplikacija, poruka i ostalih sadržaja. Bez obzira što radite na Macu, možete pristupiti Spotlightu putem njegove ikone izbornika ili uporabom prečice Command-Razmaknica

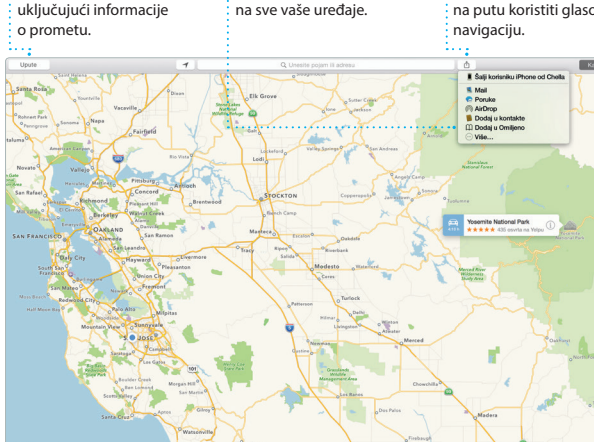

\*Nisu sve značajke dostupne na svim područjima.

**Omiljeno** Omiljene lokacij prosljeđuju se

**iTunes Radio** Uživajte u besplatnom radiju s najboljom glazbom

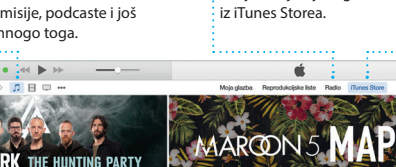

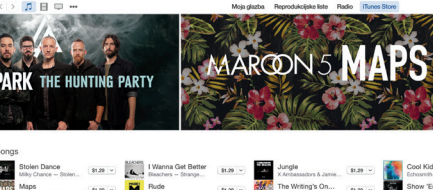

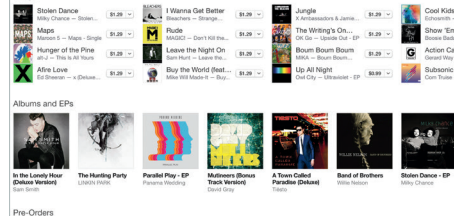

**Vaša medijateka** Pregledajte svoju : glazbu, filmove, TV emisije, podcaste i još mnogo toga.